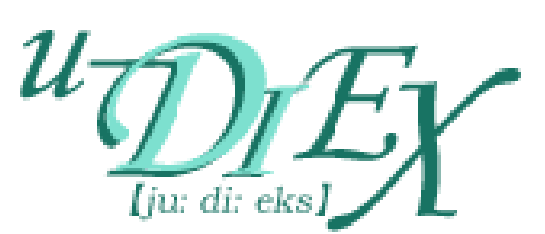

# u-DIEX(情報公開) Web-EDI / Web-EDI Light! 利用設定手順 【JDK/JRE専用】

1.8版

2019年1月1日

株式会社トヨタシステムズ

# 更新履歴

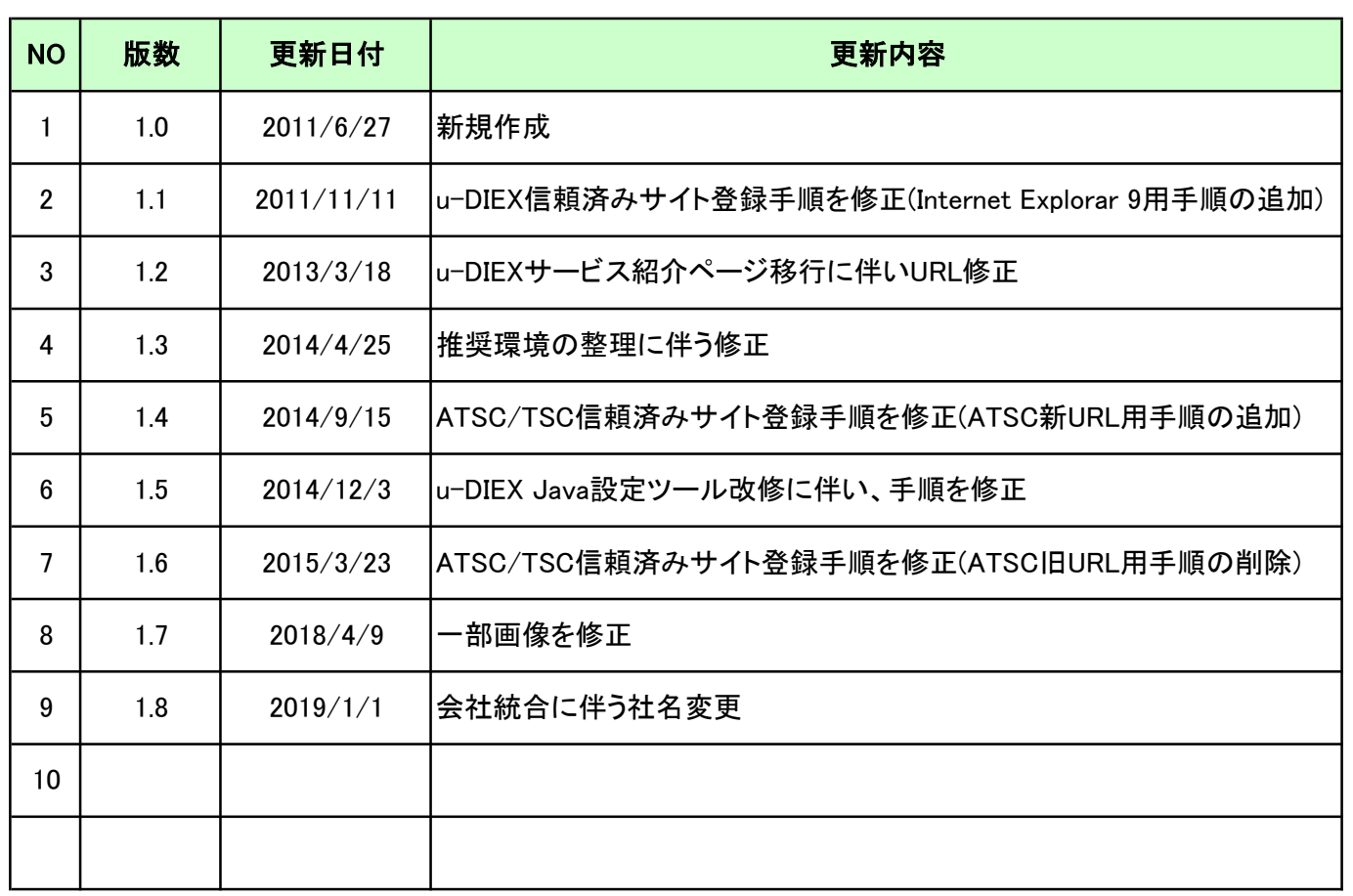

# 目次

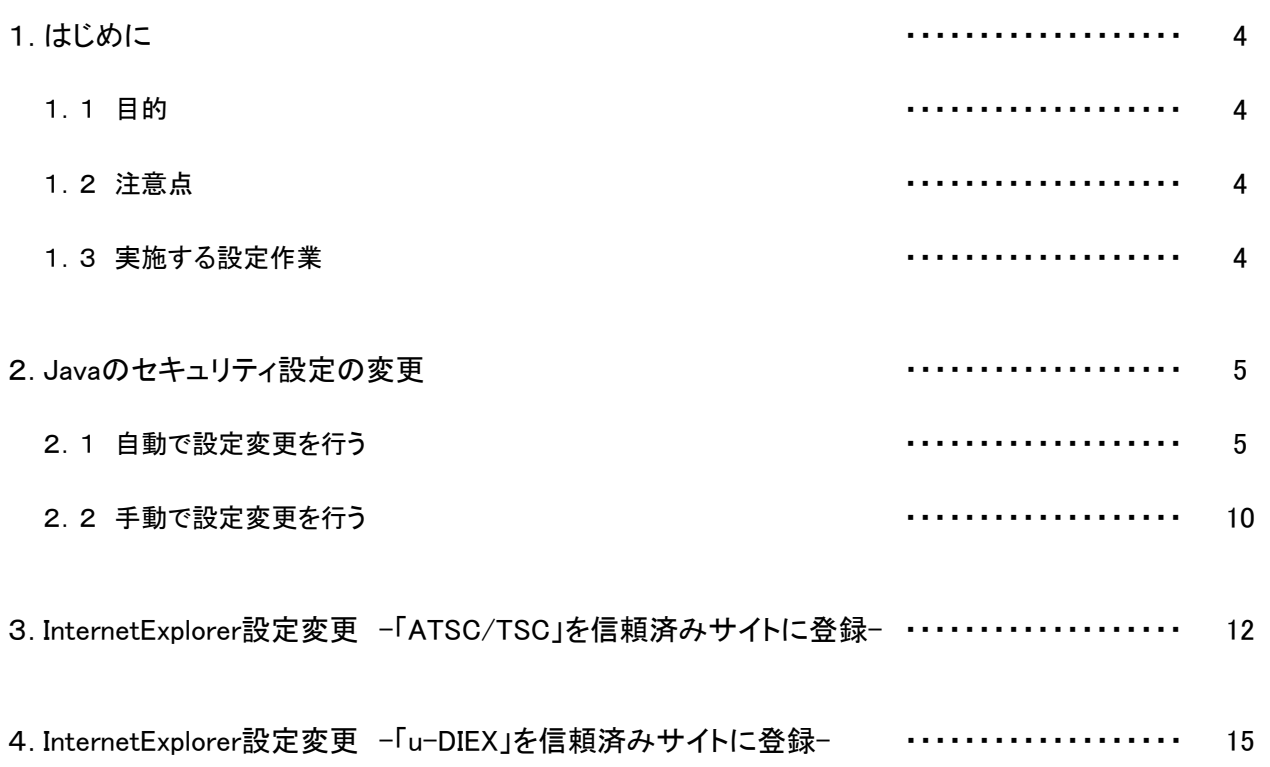

## 1.はじめに

- 1.1 目的
- ・ 本手順書はJDK/JREをインストールされたお客様が「Web-EDI」、「Web-EDI Light!」を利用するために 必要な設定手順を記載しています。

※ 統合インストーラをご利用のお客様は、本手順を実施する必要がありません。

- 1.2 注意点
- ・ 本手順を実施するにあたり、お客様のPCにJDK/JRE※がインストールされていることが前提となります。
- ・ お客様のPC環境によって、画面等に差異がある場合がありますのでご了承ください。

※ JDK/JREとは、Oracle社が提供しているJavaの実行環境です。

### 1.3 実施する設定作業

・ 「Web-EDI」、「Web-EDI Light!」をご利用するにあたって、以下の設定作業を行う必要がなります。

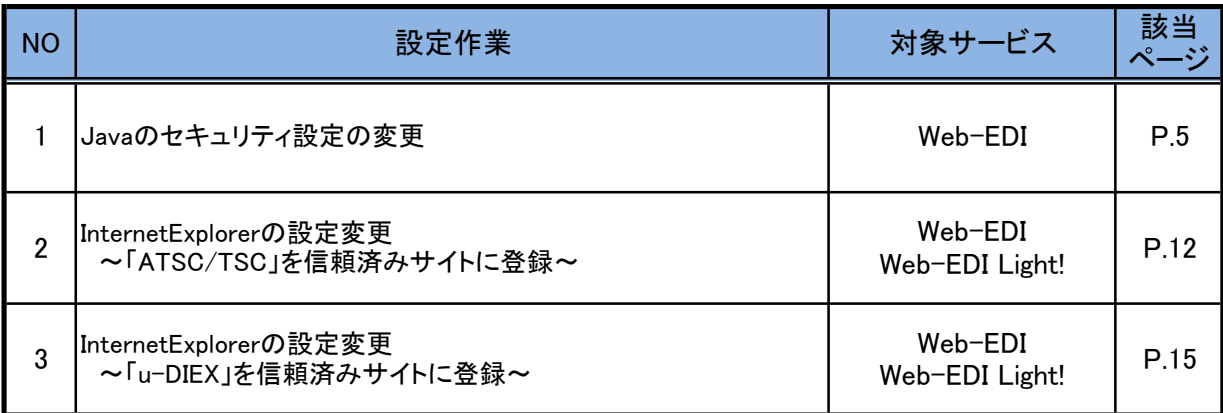

## 2.Javaのセキュリティ設定の変更

・ Web-EDIを利用するために、JDK/JRE のセキュリティ設定ファイルの編集をする必要があります。 以下に、設定変更手順を示します。

※ Web-EDI Light! を利用するお客様は、本手順を実施する必要はありません。

#### Ţ 注意事項

- ・ 本手順は、**Windows7/8/8.1**ユーザー用となります。
- ・ 本手順により、「**java.policy**」ファイルの編集を行います。
- ・ 以下のどちらかに該当するお客様は、「2.2 手動で設定変更を行う」を実施して下さい。 ①「java.policy」ファイルの内容を既に書き換えている ②JDK/JRE のインストール先を任意の場所に指定している

### 2.1 自動で設定変更を行う

(1) 「http://www.d-cruise.jp/udiex/guide-ja/」に接続します

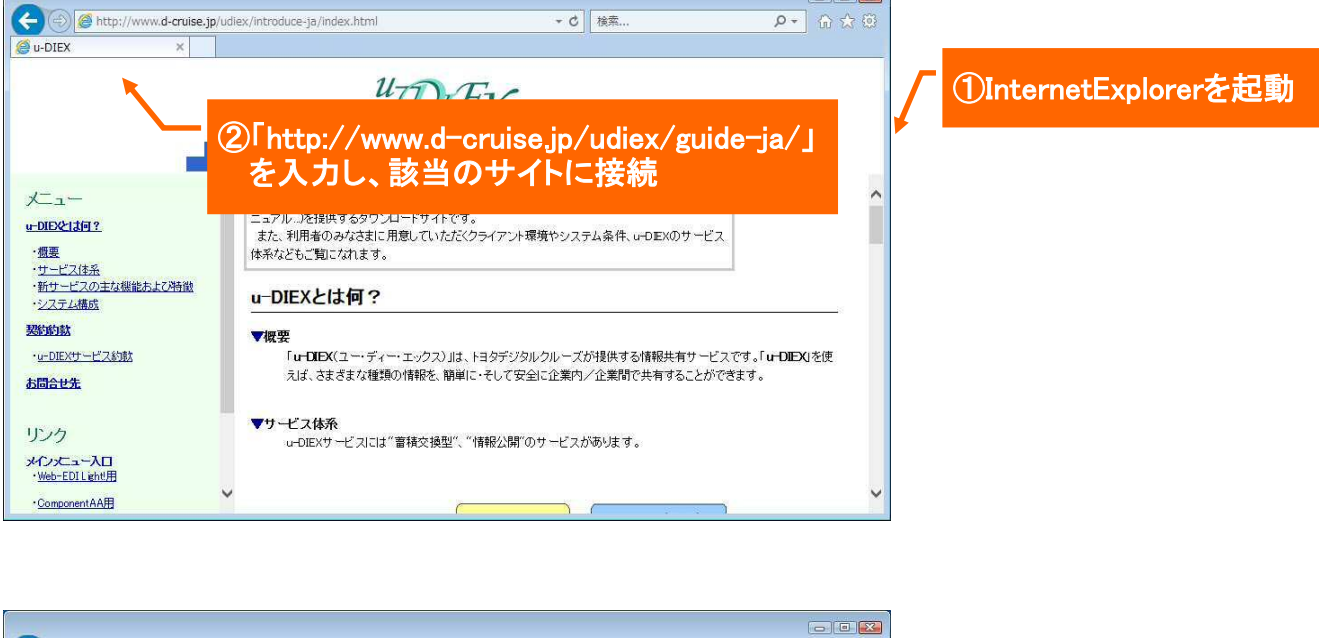

 $\sim$   $\sim$   $\sim$   $\sim$ 

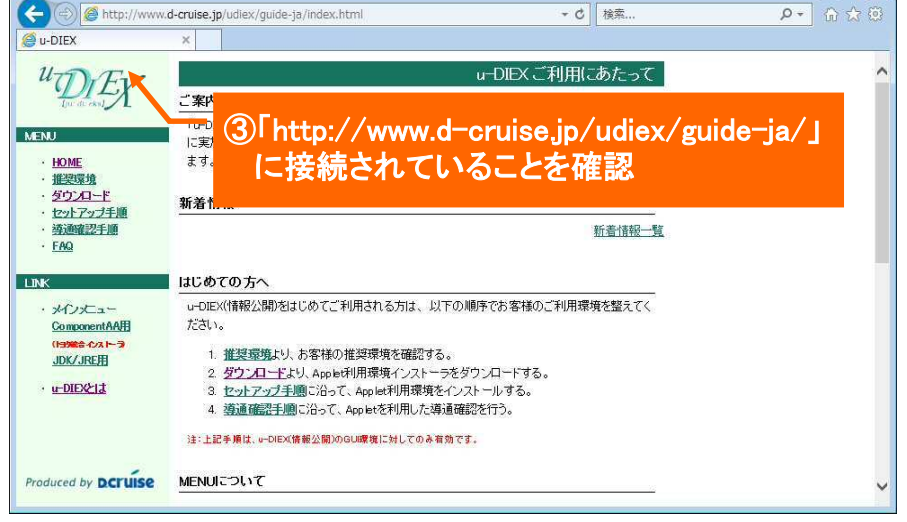

## (2) 「ダウンロード」画面に遷移します

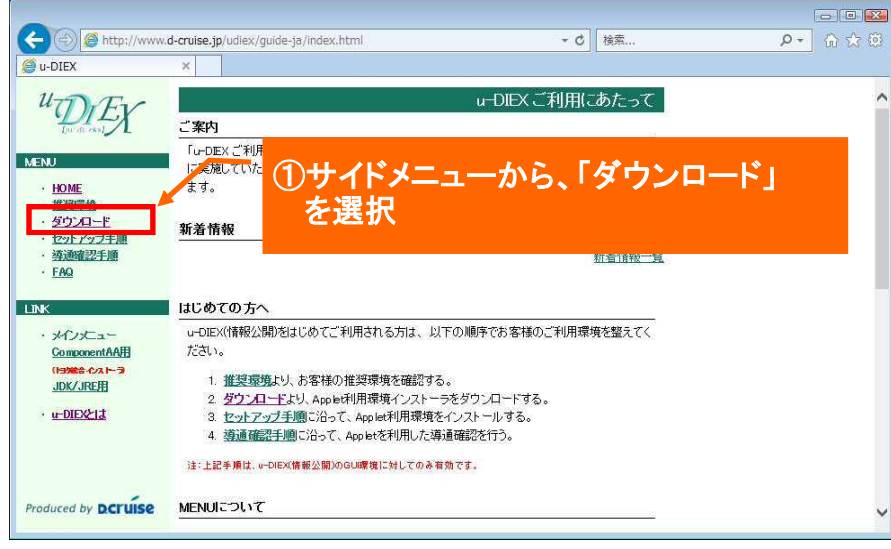

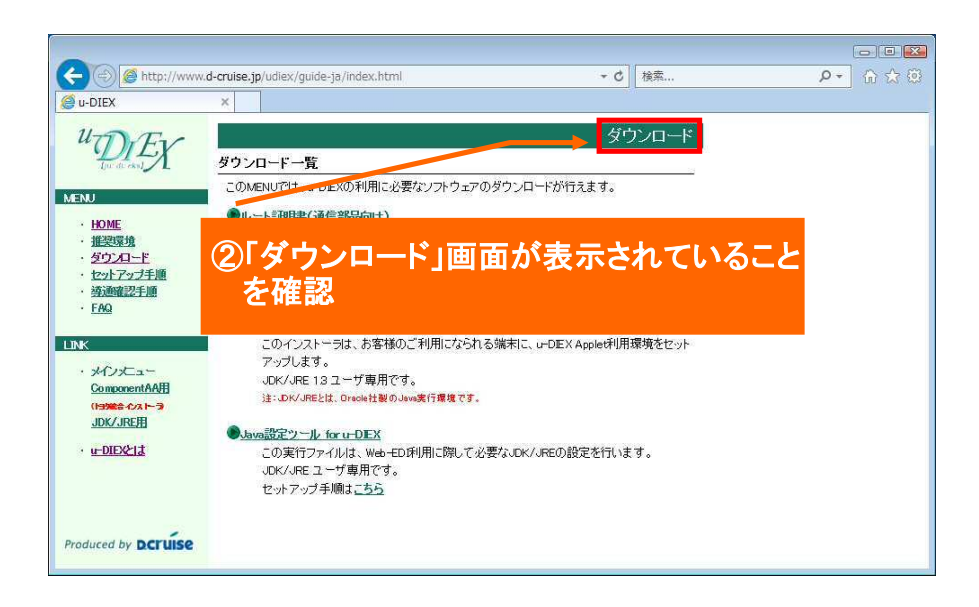

## (3) 「Java設定ツール for u-DIEX 」をダウンロードします

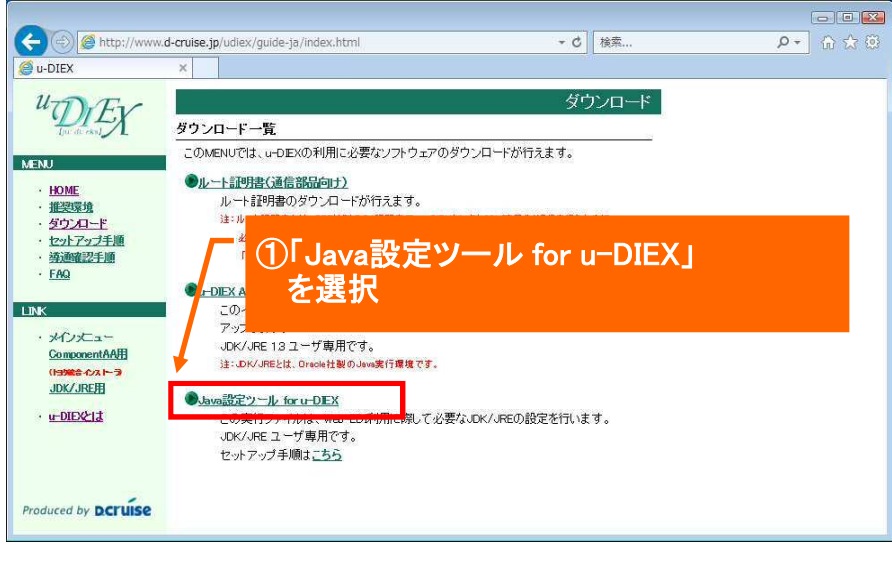

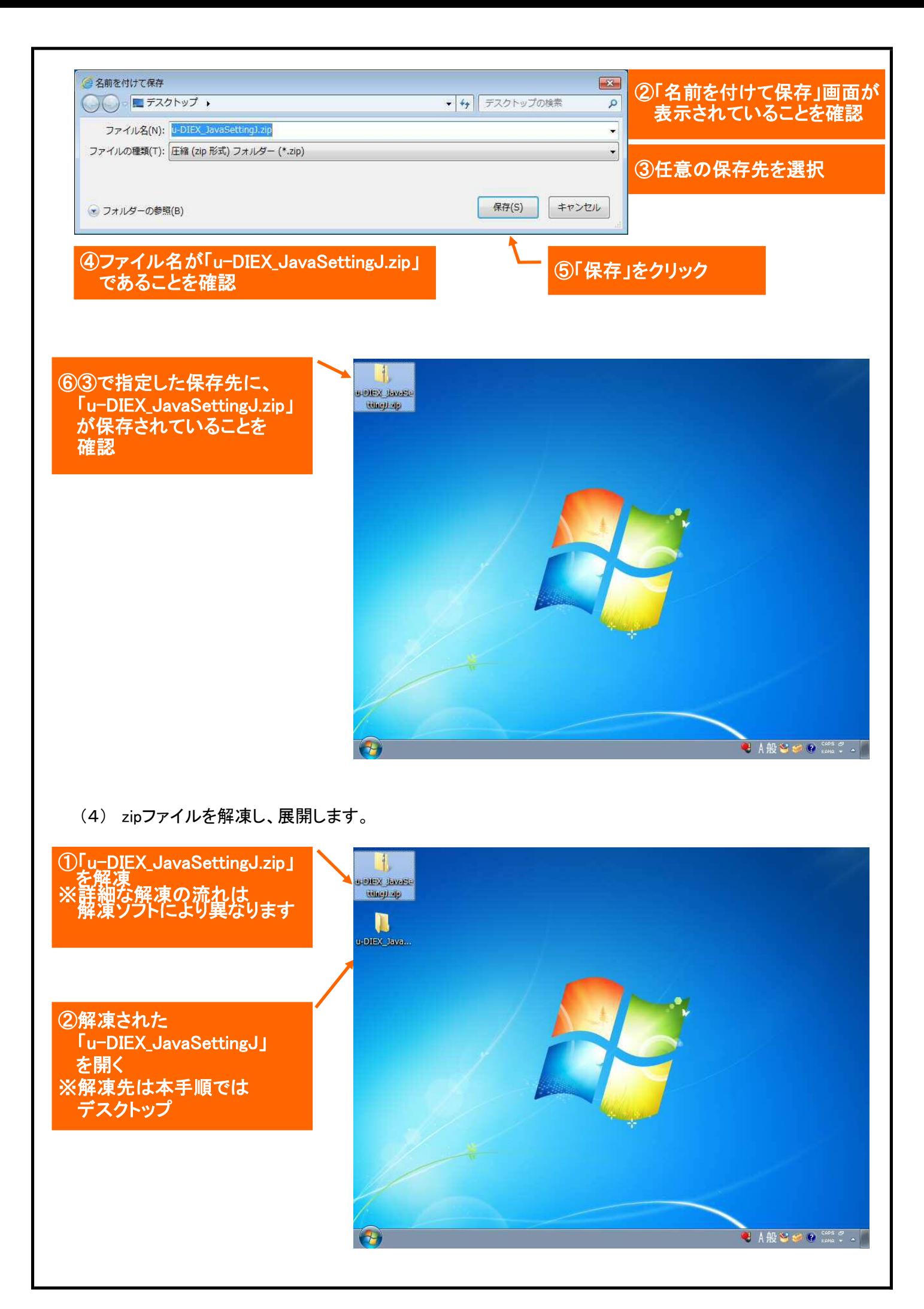

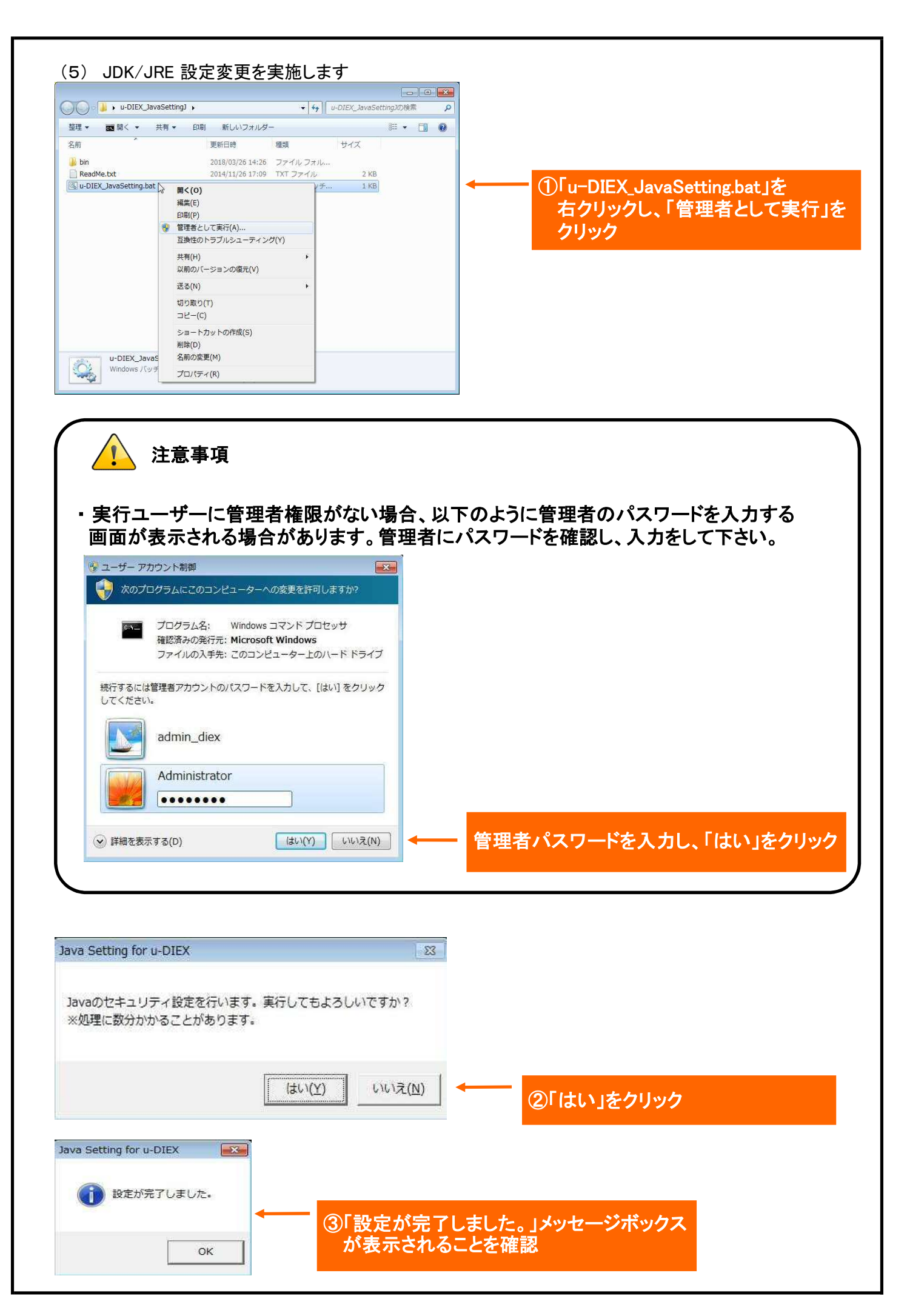

![](_page_8_Picture_0.jpeg)

以上で、作業は完了です。

#### 2.2 手動で設定変更を行う

- (1) 「java.policy」のバックアップを行います
- ・ 「java.policy」格納先に移動します。 JDK/JREインストール時に、特に指定していなければ以下の格納先となります。

【格納先】 C:\Program files\[インストールしたJDK/JREのバージョン]\lib\security ※ 上記に格納されていない場合は、任意の格納先を指定していますので、 御社システム担当者にご確認下さい。

![](_page_9_Picture_46.jpeg)

①「java.policy」をコピーする

![](_page_9_Picture_47.jpeg)

## ②「java.policy.u-diex\_bak」に 名前を変更する

### (2) 「java.policy」の編集を行います

#### ・ 以下の内容を、「java.policy」の最終行に追記します

 $/*$  All Permissions - u-DIEX Applet Environment  $*/$ grant codeBase "https://www.u-diex.jp/-" { permission java.security.AllPermission; };

![](_page_10_Figure_3.jpeg)

![](_page_10_Picture_4.jpeg)

・ 本手順実施後に、Javaで動作するアプリが利用できなくなった場合は、「java.policy」を バックアップから戻して下さい。

【手順】

①「java.policy」を削除

②「java.policy.u-diex\_bak」を「java.policy」に名前を変更

# 以上で、作業は完了です。

## 3.InternetExplorer設定変更 -「ATSC/TSC」を信頼済みサイトに登録-

・ ATSC/TSC認証をする際に、InternetExplorerの設定が必要になります。 以下に、設定変更手順を記します。

(1) 「インターネットオプション」画面を表示します

![](_page_11_Picture_3.jpeg)

![](_page_11_Picture_4.jpeg)

![](_page_12_Figure_0.jpeg)

信頼済みサイト

 $13/18$ 

![](_page_13_Picture_47.jpeg)

## (4) 設定を適用して完了です

![](_page_13_Picture_2.jpeg)

# 以上で、作業は完了です。

## 4.InternetExplorer設定変更 -「u-DIEX」を信頼済みサイトに登録-

・ Web-EDI / Web-EDI Light!を利用するにあたって、InternetExplorerの設定が必要になります。 以下に、設定変更手順を記します。

(1) 「インターネットオプション」画面を表示します

![](_page_14_Picture_3.jpeg)

![](_page_14_Picture_4.jpeg)

![](_page_15_Figure_0.jpeg)

![](_page_16_Picture_60.jpeg)

## (4) 信頼済みサイトの「レベルのカスタマイズ」を行います

![](_page_16_Picture_2.jpeg)

### ■ Internet Explorar 8 の場合

![](_page_16_Picture_61.jpeg)

![](_page_17_Figure_0.jpeg)